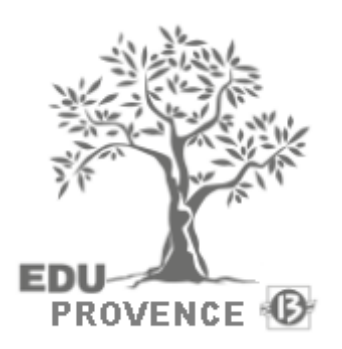

# GUIDE D'UTILISATION

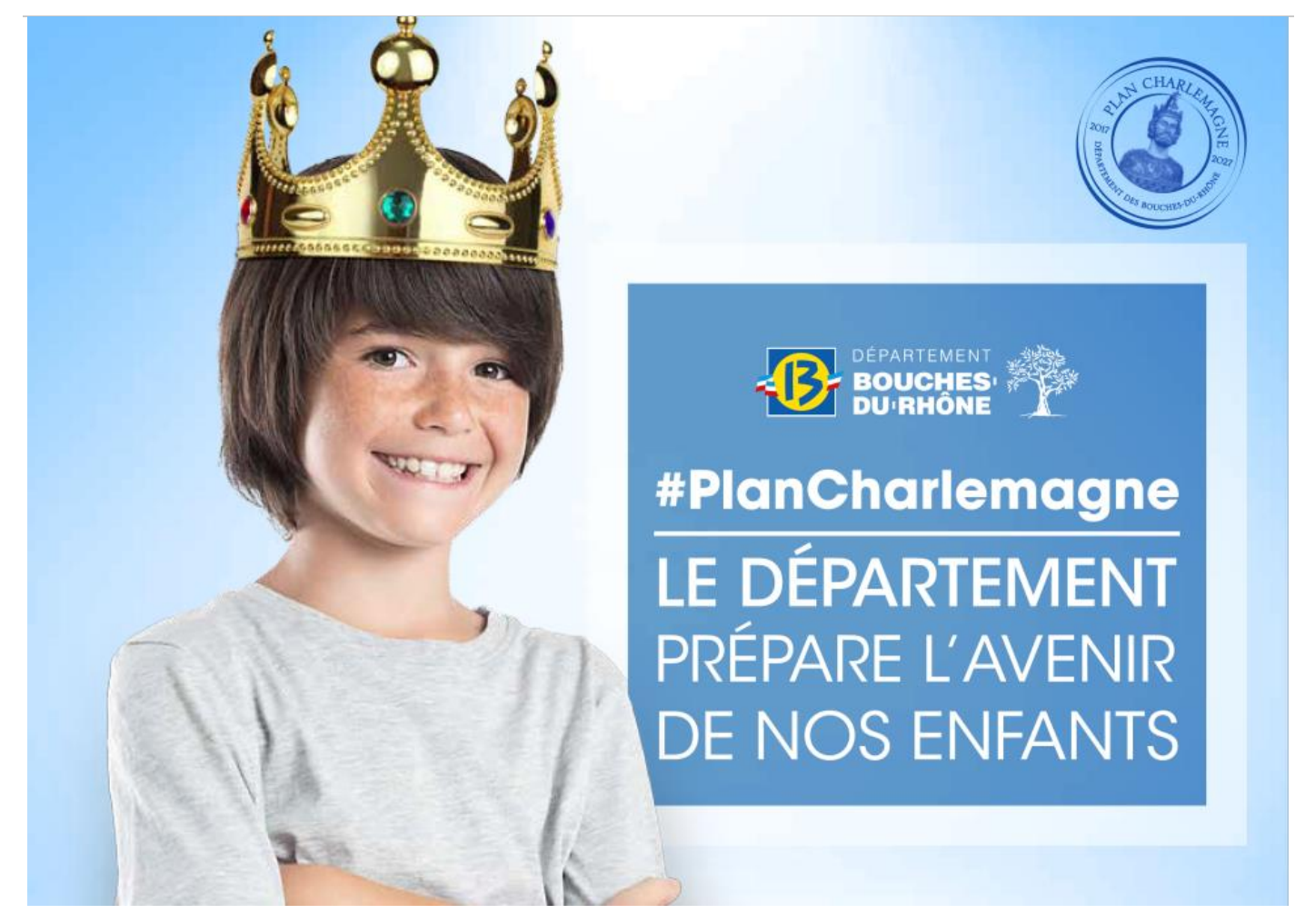

## **GUIDE D'UTILISATION DU PORTAIL DE DON**

À destination des familles des élèves concernés par le don dans les établissements du secondaire des Bouches du Rhône

ANNEE SCOLAIRE 2022/2023

## TABLE DES MATIÈRES

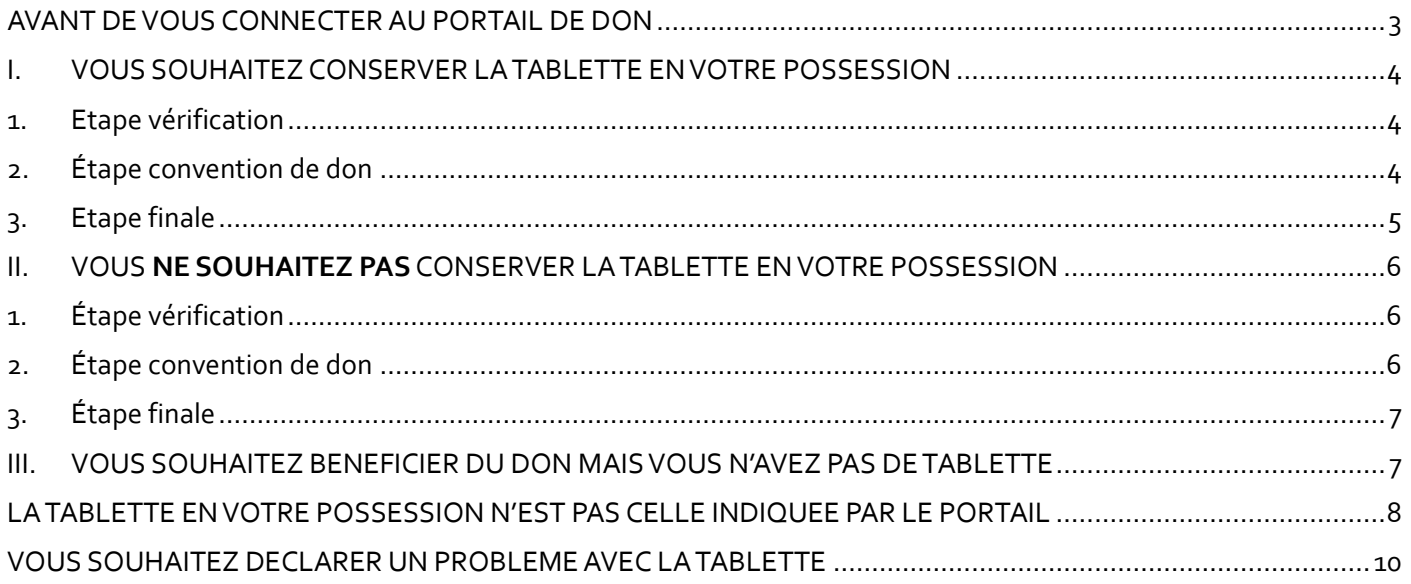

Dans le cadre du Plan Numérique Départemental mené par le Département des Bouches-du-Rhône, une tablette a été prêtée à votre enfant durant toute sa scolarité au collège.

À l'issue de cette année scolaire, votre enfant peut, si vous le souhaitez, conserver à titre définitif sa tablette et ses accessoires.

## <span id="page-2-0"></span>AVANT DE VOUS CONNECTER AU PORTAIL DE DON

Assurez-vous d'avoir toutes les informations nécessaires, il vous faudra :

• Être en possession du **compte Eduprovence de votre enfant**.

*Ce compte est celui que vous utilisez pour la carte Collégien de Provence et que votre enfant utilise au collège pour se connecter à sa tablette et/ou sur les ordinateurs fixes du collège.*

*NB : Si votre enfant n'a pas connaissance de son identifiant et/ou de son mot de passe, il doit venir voir l'ATI avec sa tablette.*

• Connaitre le N**° de la tablette** (code barre collé sur la coque)

*Le code barre se trouve sur la coque de protection de la tablette.*

*Si l'étiquette a été enlevée ou est illisible, une autre étiquette se trouve sous la coque de protection.*

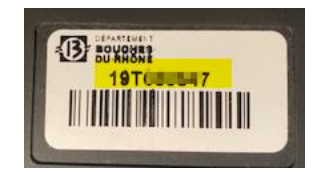

**Si vous souhaitez conserver la tablette, assurez-vous de son bon fonctionnement avant de valider la convention de don**. **Aucun remplacement de matériel ne pourra être effectué après validation de la convention.**

**Si vous ne souhaitez pas conserver la tablette, il vous faudra refuser la convention de don et restituer le matériel au collège de préférence avant le 07/07/2023.**

**Ce matériel sera réinitialisé et pourra être mis à disposition d'un autre collégien ou recyclé.**

#### **Attention :**

Si vous ne validez pas votre choix dans le portail de don avant le 07/07, la tablette sera verrouillée par le système antivol dès le lendemain.

**Afin de valider votre choix (conserver ou restituer la tablette), vous devez vous connecter à l'adresse suivante : [https://dontablettecd13.eduprovence.fr](https://dontablettecd13.eduprovence.fr/) entre 01/06/2023 et le 07/07/2023 (inclus).** 

Cette opération peut aussi être effectuée à partir de votre smartphone. Scanner le QR-Code ci-contre pour vous connecter au portail ….

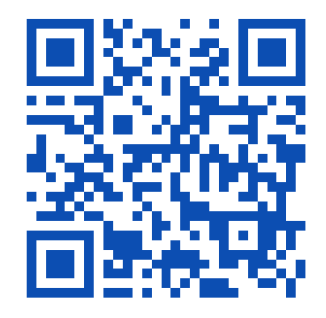

## <span id="page-3-0"></span>I. VOUS SOUHAITEZ CONSERVER LA TABLETTE EN VOTRE POSSESSION

#### <span id="page-3-1"></span>1. ETAPE VÉRIFICATION

Tout d'abord, vous devez confirmer que vous avez une tablette en votre possession et le N° de celle-ci.

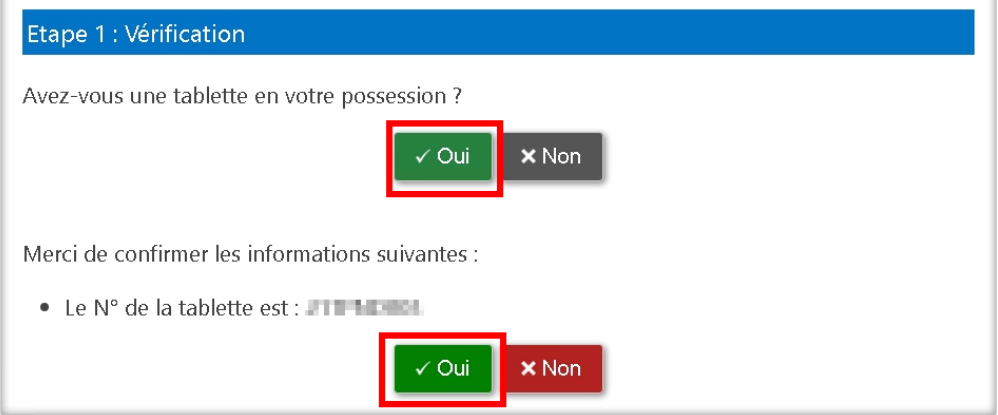

*Si le numéro de la tablette indiqué ne correspond pas au numéro figurant sur votre matériel, cliquez sur NON et reportez-vous à la sectio[n LA TABLETTE EN VOTRE POSSESSION N'EST PAS CELLE INDIQUEE PAR LE](#page-7-0)  [PORTAIL](#page-7-0) avant de poursuivre.*

#### **Ensuite, vous devez confirmer le bon fonctionnement de la tablette.**

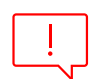

*Si le matériel dysfonctionne, cliquez sur NON et reportez-vous à la sectio[n VOUS SOUHAITEZ DECLARER](#page-9-0)  [UN PROBLEME AVEC LA TABLETTE](#page-9-0) avant de poursuivre. Une fois la convention validée aucune demande de remplacement de matériel ne pourra être prise en compte.*

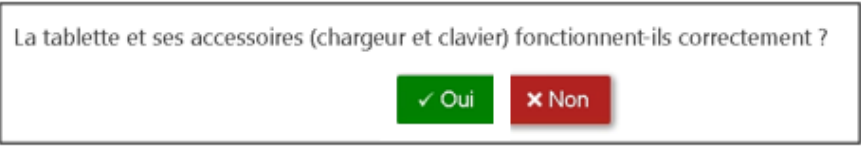

## <span id="page-3-2"></span>2. ÉTAPE CONVENTION DE DON

Lisez la convention de don en entier puis cliquez sur *J'accepte le don*

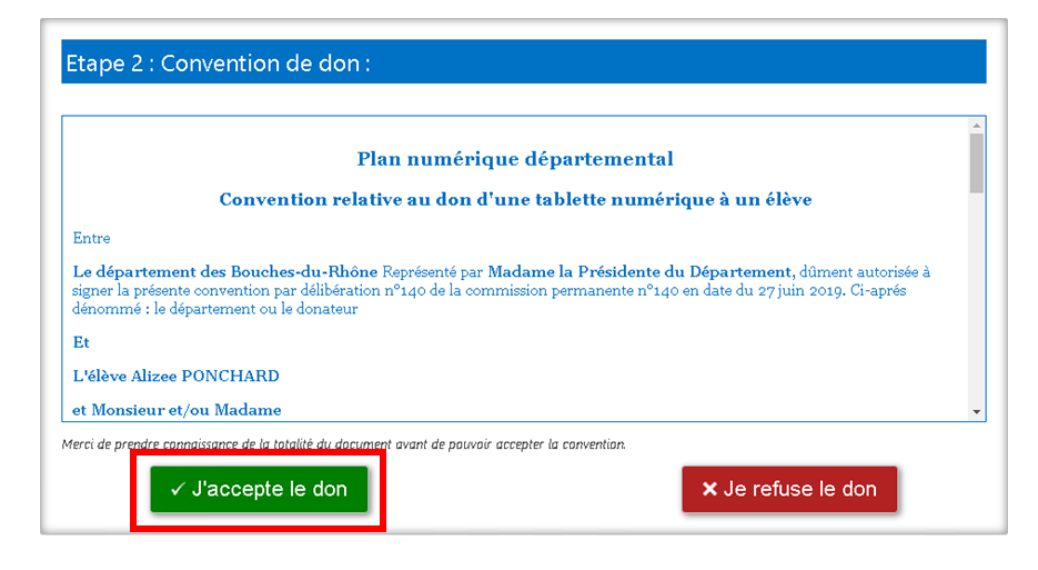

#### **Confirmez votre choix**

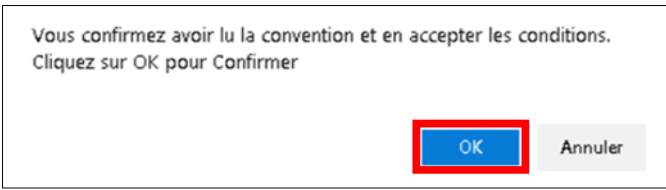

#### <span id="page-4-0"></span>3. ETAPE FINALE

Téléchargez votre convention de don qui justifie que vous êtes désormais propriétaire de la tablette à titre définitif.

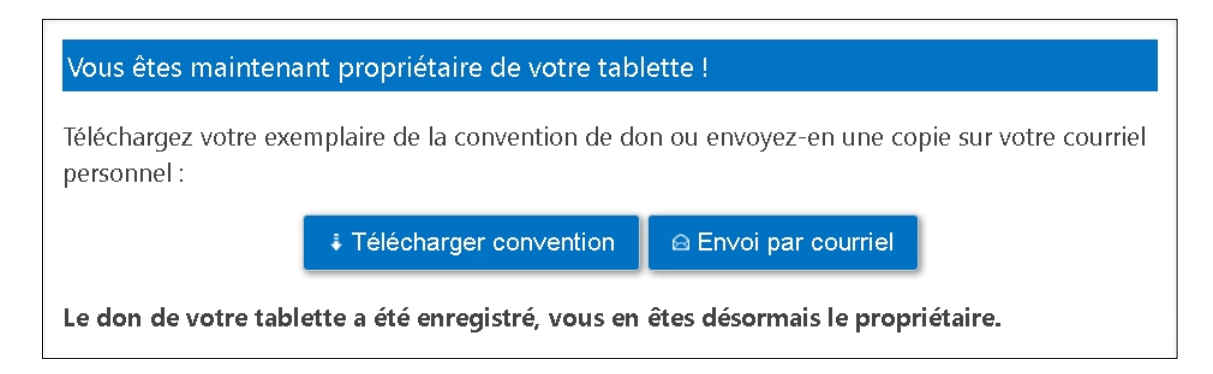

Vous pouvez, si vous le souhaitez, envoyer une copie de cette convention sur votre messagerie électronique.

*À noter : une réinitialisation complète de la tablette est programmée pour s'effectuer après le 27 juin. Le guide de réinitialisation est disponible sur le bureau de la tablette pour vous accompagner en cas de problème.*

## <span id="page-5-0"></span>II. VOUS NE SOUHAITEZ PAS CONSERVER LA TABLETTE EN VOTRE POSSESSION

## <span id="page-5-1"></span>1. ÉTAPE VÉRIFICATION

Tout d'abord, vous devez confirmer que vous avez une tablette en votre possession et le N° de celle-ci.

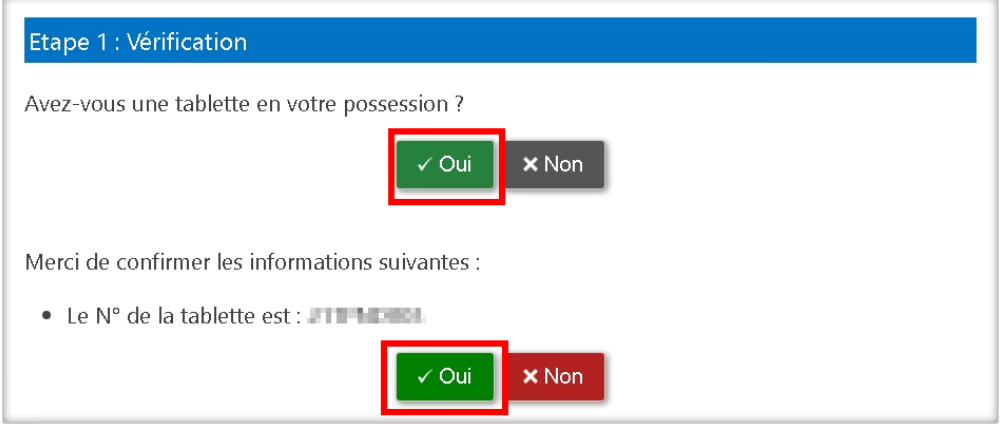

*Si le N° de la tablette est erroné, cliquez sur NON et reportez-vous à la sectio[n LA TABLETTE EN VOTRE POSSESSION](#page-7-0)  [N'EST PAS CELLE INDIQUEE PAR LE PORTAIL](#page-7-0) avant de poursuivre.*

Ensuite, vous devez confirmer le bon fonctionnement de la tablette.

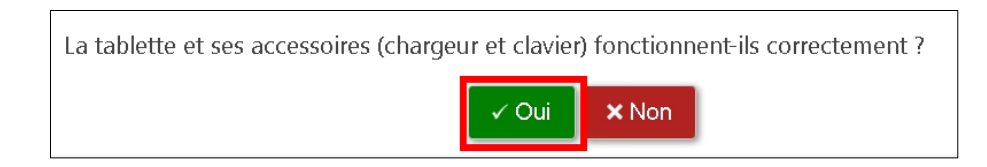

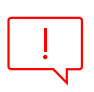

*Si vous ne souhaitez pas conserver le matériel, cliquez sur OUI.*

**Il conviendra de contacter le collège pour convenir d'un rendez-vous afin de procéder à la restitution du matériel avant le 07/07/23.**

## <span id="page-5-2"></span>2. ÉTAPE CONVENTION DE DON

Lisez la convention de don en entier puis cliquez sur *Je refuse le don*

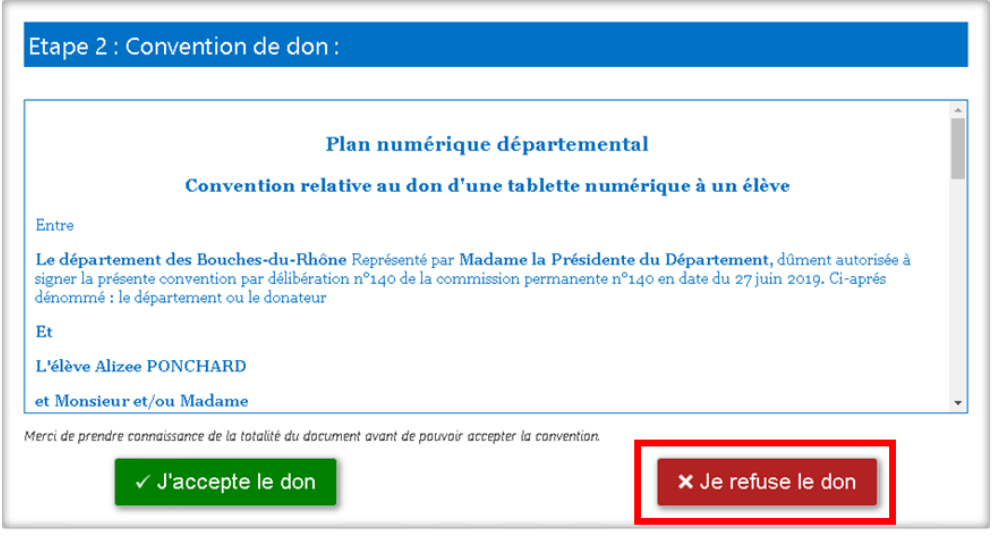

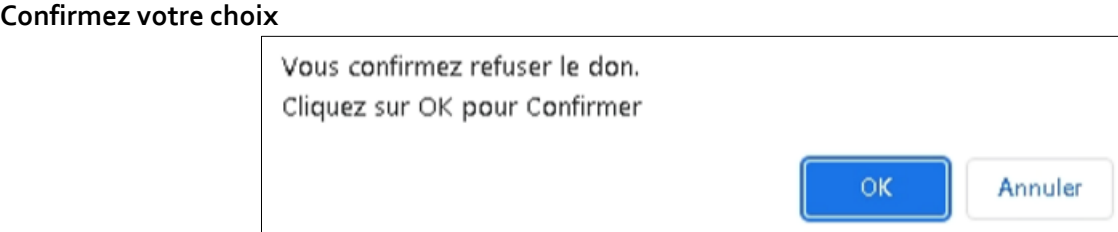

## <span id="page-6-0"></span>3. ÉTAPE FINALE

**Contactez le collège pour convenir d'un rendez-vous afin de procéder à la restitution du matériel avant le 07/07/23.**

## <span id="page-6-1"></span>III. VOUS SOUHAITEZ BENEFICIER DU DON MAIS VOUS N'AVEZ PAS DE TA-**BLETTE**

Vous devez répondre *NON* à la première question et confirmez en cliquant sur « *Je n'ai pas de tablette »*

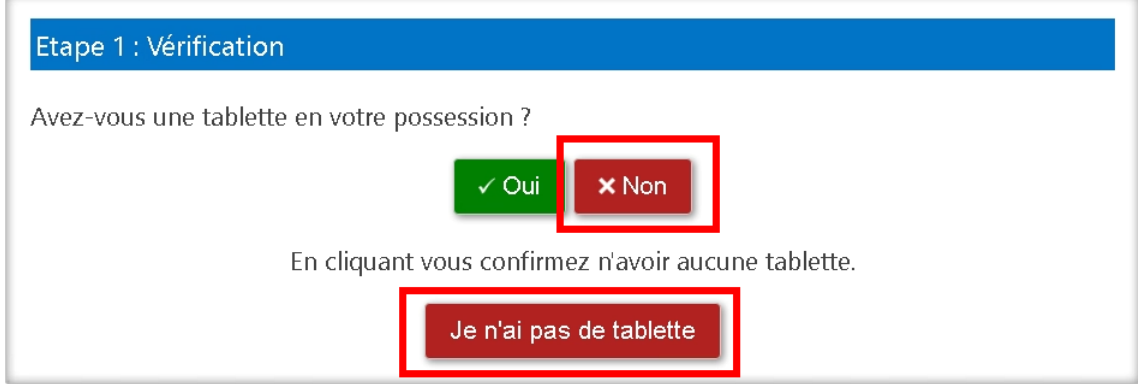

Cela permettra d'envoyer automatiquement une demande auprès du collège pour obtenir une tablette.

#### *ATTENTION : L'attribution d'une tablette est soumise à validation.*

*Si votre enfant a déjà bénéficié du prêt de tablette durant sa scolarité et qu'il n'en a pas pris soin (casse ou détérioration), votre demande pourrait être refusée.*

Laissez vos coordonnées afin que le collège puisse vous informer de la suite donnée à votre demande.

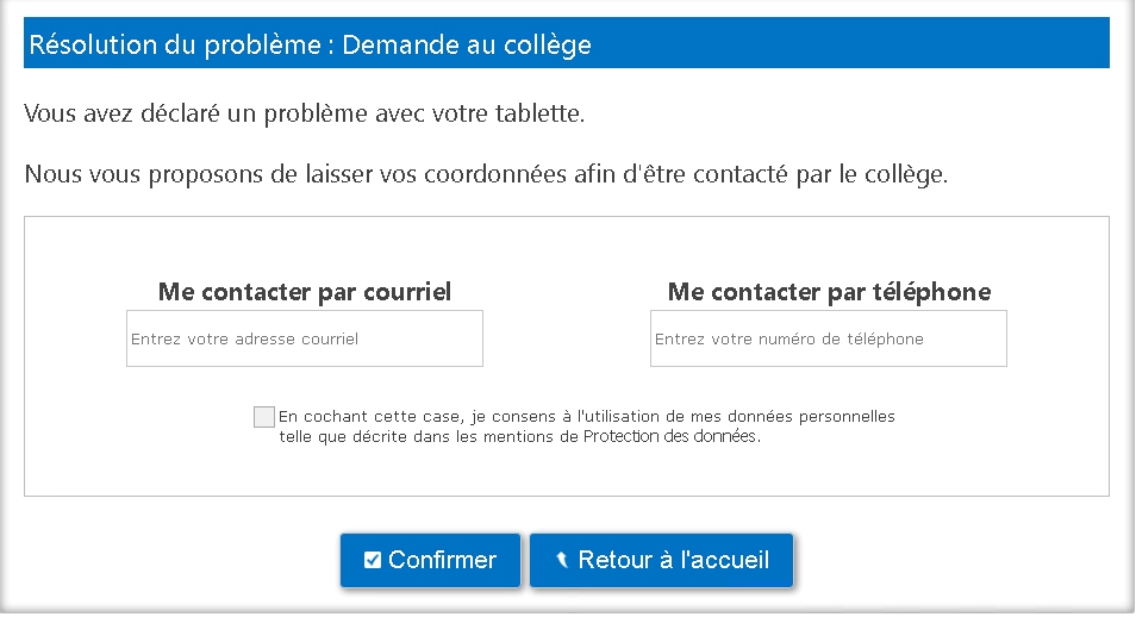

## <span id="page-7-0"></span>LA TABLETTE EN VOTRE POSSESSION N'EST PAS CELLE INDIQUEE PAR LE POR-TAIL

Si le numéro de la tablette est erroné, vous avez cliqué *NON* lors de cette étape.

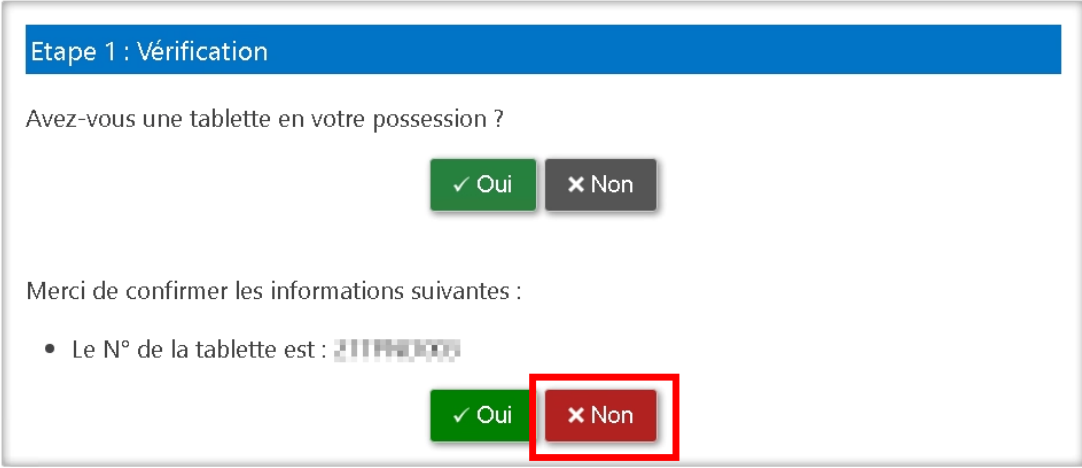

Le portail va alors vous demander de saisir le N° de la tablette en votre possession.

Cliquez ensuite sur *Confirmer* pour enregistrer le changement de N°.

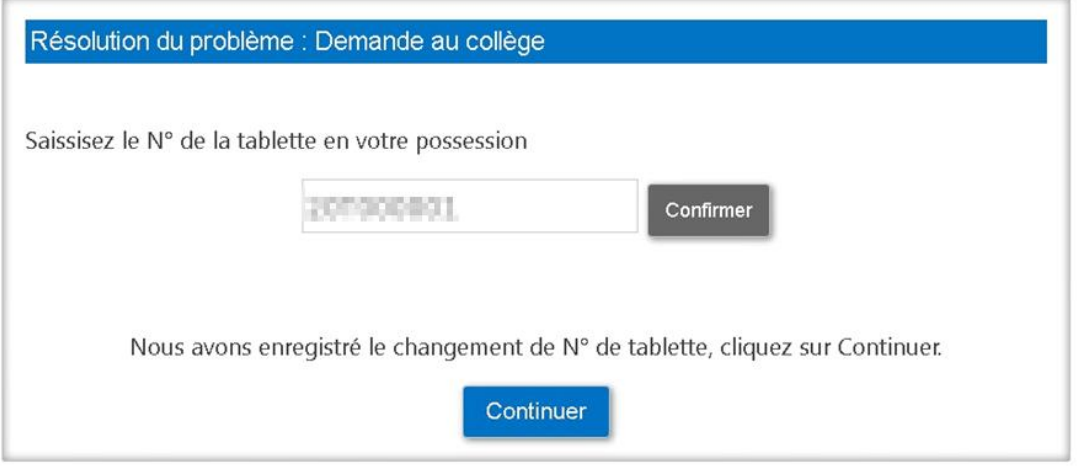

Une fois le message de confirmation du changement affiché, vous pouvez poursuivre la procédure en cliquant sur ce lien [: confirmer le bon fonctionnement de la tablette](#page-3-1)

Si vous obtenez un message d'erreur, cliquez sur *Envoyer demande*.

Cela permettra d'envoyer automatiquement une demande auprès du collège pour signaler le problème.

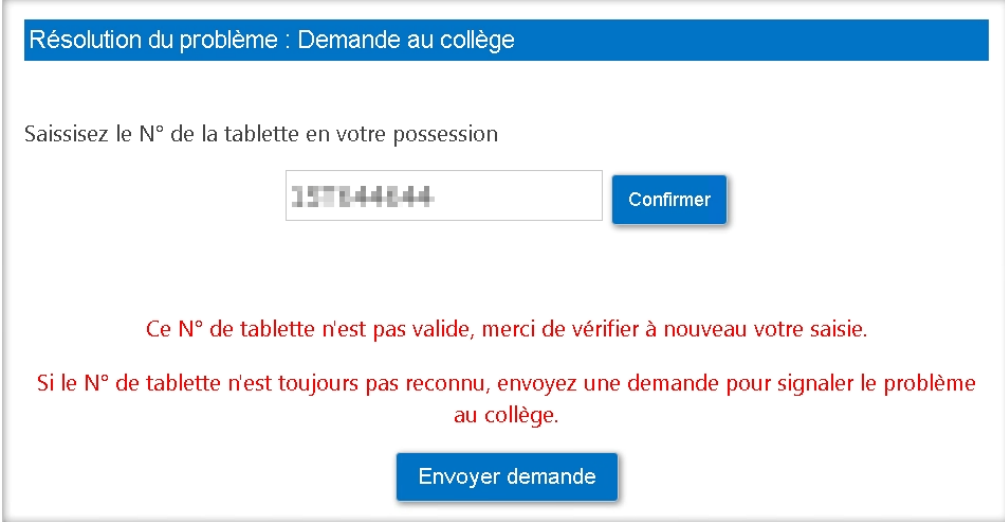

Laissez vos coordonnées afin que le collège puisse vous recontacter.

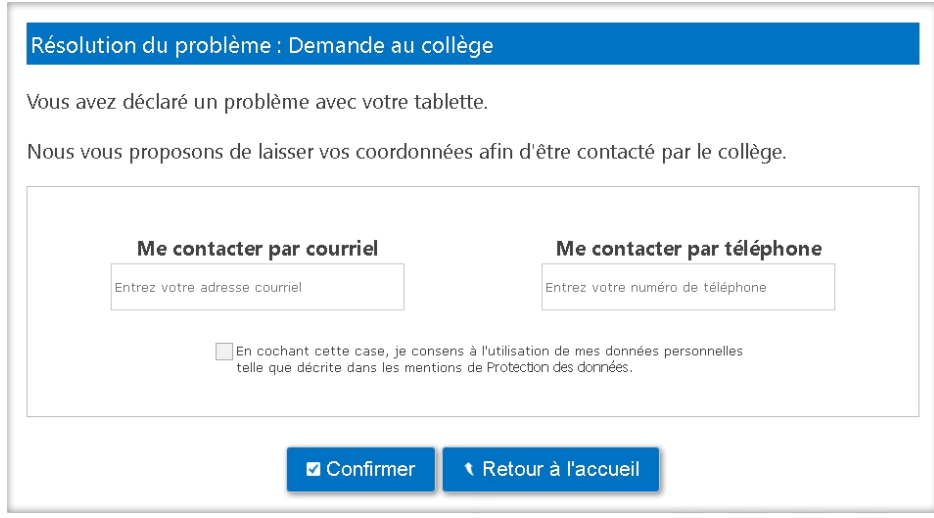

## <span id="page-9-0"></span>VOUS SOUHAITEZ DECLARER UN PROBLEME AVEC LA TABLETTE

Si votre tablette, ou un des accessoires, ne fonctionne pas correctement, vous avez cliqué NON lors de cette étape.

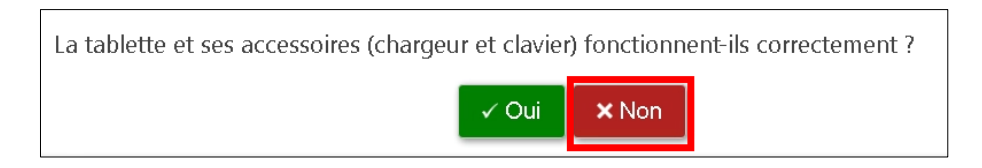

Vous devez alors sélectionner le type de problème rencontré puis *Confirmer*

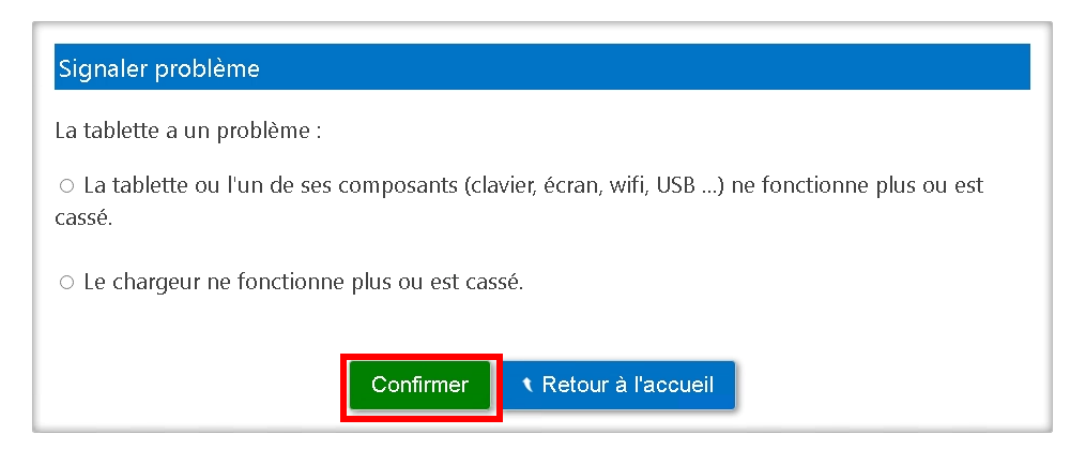

Cela permettra d'envoyer automatiquement une demande de remplacement du matériel défectueux auprès du collège.

*ATTENTION : Le remplacement du matériel défectueux est soumis à validation. Si votre enfant a déjà bénéficié durant sa scolarité d'un remplacement de matériel à la suite d'une casse ou une détérioration, votre demande pourrait être refusée.*

Il faudra laisser vos coordonnées afin que le collège puisse vous soumettre l'avis du chef d'établissement.